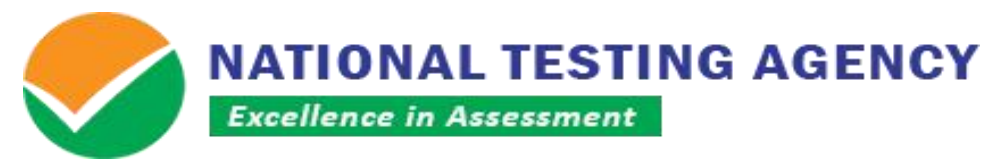

**( शिक्षा शिभाग, मानि संसाधन शिकास मंत्रालय, भारत सरकार के तहत एक स्वायत्त संगठन) (An Autonomous Organization under the Department of Higher Education, Ministry of Human Resource Development, Government of India)**

## **PUBLIC NOTICE (03 December, 2019)**

## **Subject: Display of Question Paper and Challenge of Answer Key of IIFT MBA (IB) 2020-22 Entrance Examination**

The **IIFT MBA (IB) 2020-22 Entrance Examination** has been conducted throughout the country on **01 December 2019** through the **Computer Based Test (CBT)** mode in which **35435** candidates appeared out of **39752** candidates registered.

The National Testing Agency (NTA) will be displaying **Candidate Question Paper** attempted by each candidate, along with **Answer Key to challenge** on the website- [https://iift.nta.nic.in](https://iift.nta.nic.in/)

The **procedure (as enclosed)** for challenge of Answer Key may be used. This facility is available from **03.12.2019 to 05.12.2019 (upto 11:50 PM)**. Candidates are required to pay online a sum of **Rs. 1000/- (one thousand only)** for each question challenged. The fee will be refunded if the challenge is found correct.

The facility to view question paper and responses will also be available **till 05.12.2019 (upto 11:50 PM).**

> **Senior Director National Testing Agency (NTA)**

**NATIONAL TESTING AGENCY Excellence in Assessment** 

**( शिक्षा शिभाग, मानि संसाधन शिकास मंत्रालय, भारत सरकार के तहत एक स्वायत्त संगठन) (An Autonomous Organization under the Department of Higher Education, Ministry of Human Resource Development, Government of India)**

## **Procedure for Challenge of Answer Key**

- 1. Please go to website: [https://iift.nta.nic.in](https://iift.nta.nic.in/)
- *2.* Click on *'Challenge(s)regarding Answer Key'*
- 3. Login with your **Application Number** and **Date of Birth** and enter **Security Pin** as displayed and Submit.
- 4. Click to *'Challenge Answer Key'* button*.*
- 5. You will see **110 Questions IDs.** They are in sequential order.
- 6. The ID next to the question under the column *'Correct Option (s)'* stands for the correct Answer Key to be used by NTA.
- 7. If you wish to challenge this option, you may use anyone or more of the Option IDs given under option(s) ID claimed by clicking  $\sqrt{}$  the check box  $\cdot$  .
- 8. After clicking your desired option, scroll down, *'Save your Claim(s)'* and move to next screen.
- 9. You will see a display of all the **Option IDs** you have challenged.
- 10.You may want to upload supporting documents, you can select *'Choose File'* and upload **(all documents to be put in a single pdf file).**
- 11.Click on *'Save your Claim and pay fee'.*
- 12.You will find a screen displaying your challenges.
- 13.Kindly pay the processing fee by clicking on *'Pay Fee'.*
- 14.Select Mode of Payment and Pay your processing fee **@ Rs.1, 000/-** for each question challenged. Make payment through Debit/Credit Card/Net Banking.
- 15.In case your challenge is found correct, your processing fee will be refunded in the same account.